## **Identifica los tipos de datos y funciones**

**- Tipos de Datos:** Excel soporta 5 tipos de datos, estos son:

#### **a) Numéricos:**

Están formados por cualquiera de los 10 dígitos (del 0 al 9) y pueden estar acompañados de los siguientes símbolos:

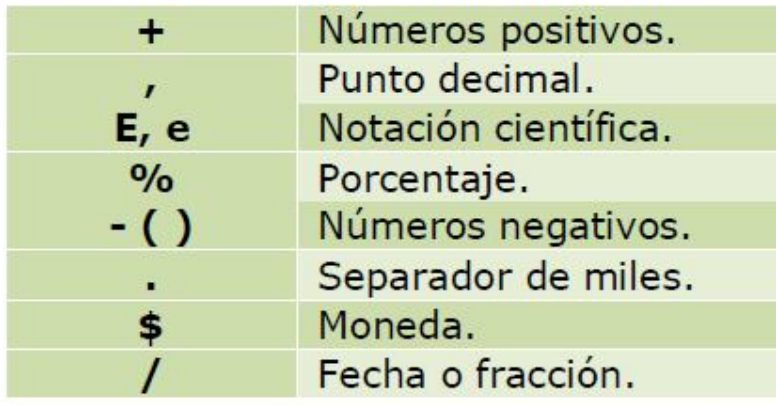

Al digitar los números, por defecto Excel los desplaza a la derecha de la celda. **Aclaración:** No es necesario que los números positivos lleven el signo más. En cambio, los negativos sí deben ir precedidos del signo menos o encerrados entre paréntesis. Ejemplo: -10.

#### **b) Alfabéticos**

Estos datos están conformados por los caracteres de la A hasta la Z y los caracteres especiales  $(*, \xi, #)$ , que conforman los títulos o encabezados de filas y columnas. Estos datos por defecto son desplazados a la izquierda de la celda.

### **c) Alfanuméricos**

Es la combinación de los datos numéricos con los datos alfabéticos, y se ubican a la izquierda de la celda. Ejemplo: Calle 45.

#### **d) Fórmulas**

Es una secuencia de valores, referencias de celdas con operadores que producen un nuevo valor a partir de valores existentes.

### **TENGA EN CUENTA:**

Las fórmulas siempre deben comenzar siempre con el signo IGUAL = o con el signo MAS + y deben inicializarse en la celda donde se desea que aparezca el resultado.

Las fórmulas se clasifican así:

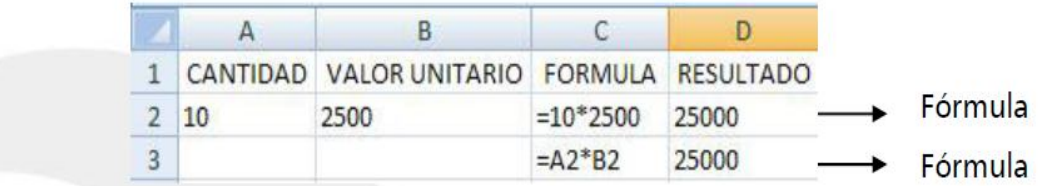

**Directas**: Son aquellas que se indican directamente con las cifras, combinando números y operadores matemáticos. Ejemplo: =10\*2500

**Aclaración**: No se recomienda trabajar con este tipo de fórmulas.

- **Indirectas**: Son aquellas que se indican directamente con las referencias de las celdas donde se encuentran las cifras, haciendo una combinación de estas referencias de celdas con operadores matemáticos. **Ejemplo: =A2\*B2**

**Aclaración**: Se recomienda trabajar con este tipo de fórmulas porque en el momento de hacer un cambio en los datos, los resultados se actualizan automáticamente.

#### **e) Operadores matemáticos**

Un operador matemático es el símbolo que indica el tipo de operación que se llevara a cabo.

### **TENGA EN CUENTA:**

Cuando se digita el signo porcentaje **(%)** al final de un número, este puede aparecer así: ejemplo **10%,** o puede aparecer así **0,1** que es el equivalente al mismo porcentaje.

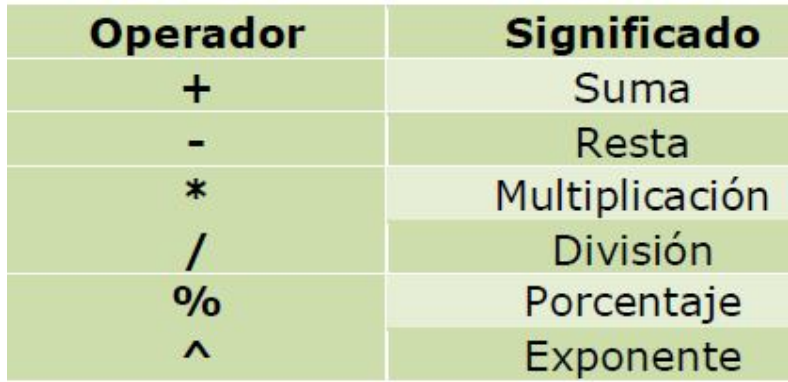

#### **Jerarquía de Operadores**

Los operadores matemáticos, manejan una jerarquía, la cual tiene unas prioridades para la solución de fórmulas, esta es:

- **1. Exponenciación ^**
- **2. Multiplicación y división \* /**
- **3. Suma y resta + –**

**Ejemplo: 10 + 5 \* 6**

 Si realizamos la fórmula sin tener en cuenta la jerarquía de los operadores, se llevaría a cabo así:

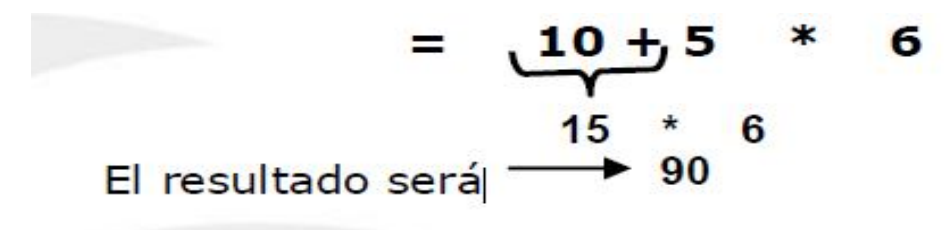

Si realizamos la fórmula en Excel, teniendo en cuenta la jerarquía de los operadores, se llevaría a cabo así:

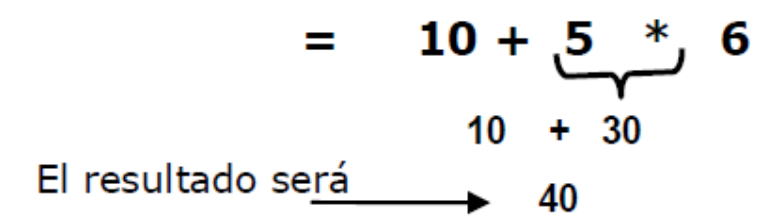

#### **TENGA EN CUENTA:**

Si una fórmula está entre paréntesis ( ) se anulan las prioridades anteriores y la primera operación que realiza es la que se encuentra entre paréntesis ( ), luego continúa con las demás prioridades.

**Ejemplo**: aplicarle paréntesis a la siguiente fórmula para que en Excel su resultado sea 90.

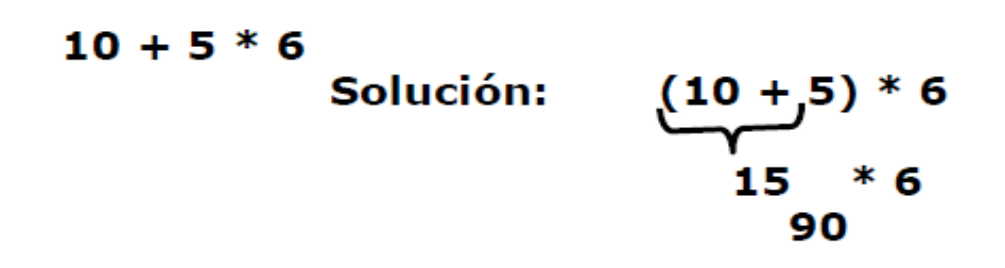

#### **g) Operadores de Texto**

Las celdas que contienen datos de tipo texto se pueden unir con el operador **&** que es el símbolo de **concatenación.**

#### **Ejemplo:**

Si la **celda A1** contiene la palabra **Claudia** y la **celda B1** contiene la palabra **Patricia**, la fórmula **=A1&B1** producirá Claudia Patricia. Si desea que aparezca separado se debe expresar: =**A1&" "&B1**

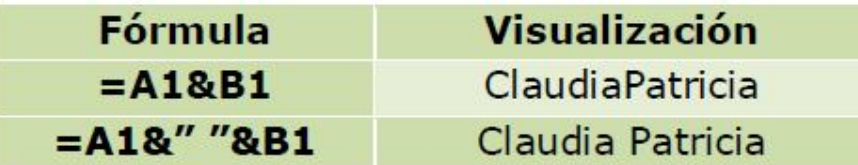

### **h) Operadores de Comparación**

Se emplean para comparar valores y proporcionar un valor lógico, verdadero o falso, como resultado de la comparación.

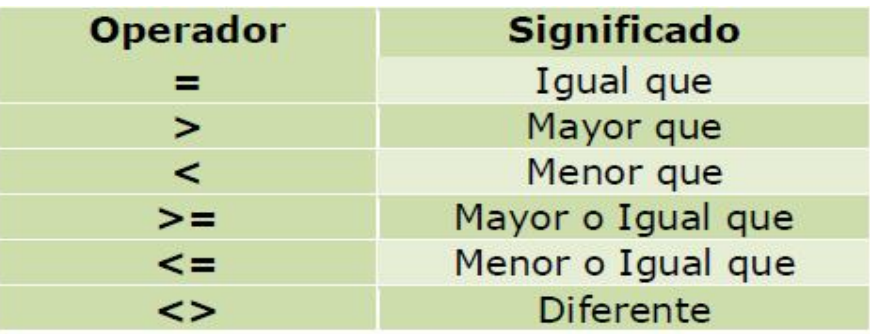

### **i) Operadores Lógicos**

Se utilizan para tomar decisiones. Estos son: **Y, O, Si.**

### j) **Claves para las fórmulas: Incrementos – Decrementos – Porcentajes – Múltiplos - Partes - Diferencia**

**Ejercicio**: Digitar la fórmula que considera correcta para los siguientes enunciados, tenga siempre en cuenta las notas de cada enunciado.

### **TENGA EN CUENTA:**

Sólo digita la primera fórmula para cada enunciado y al resto le aplica autollenado.

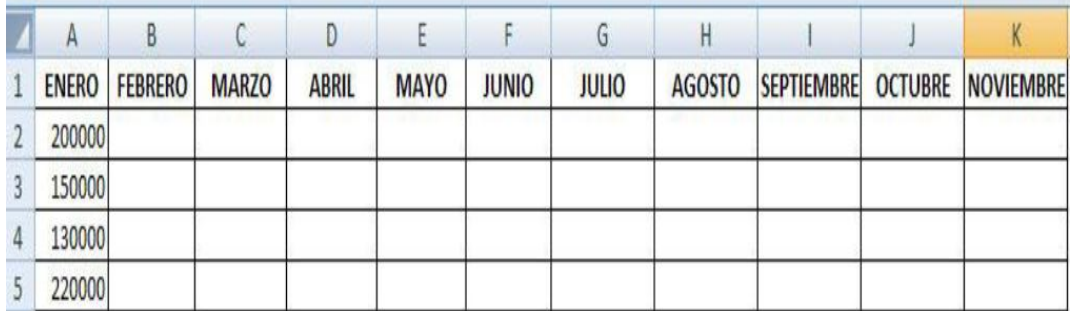

Las Ventas de **Febrero**, serán el triple de las ventas de **Enero**.

**NOTA: Cuando se pida, doble, triple, cuádruple entre otros, se debe multiplicar.**

2. Las Ventas de **Marzo**, serán la cuarta parte de las ventas de **Febrero**.

**NOTA: Cuando se pida, mitad, tercera parte, cuarta parte, quinta parte entre otros, se debe dividir.**

3. Las Ventas de **Abril**, serán el 25% de las ventas de **Marzo**.

#### **NOTA: Cuando se pida un porcentaje, siempre se debe multiplicar el porcentaje por el valor.**

4. Las Ventas de **Mayo**, serán la diferencia de **Febrero** y **Enero**.

#### **NOTA: Cuando se pida diferencia siempre se debe realizar una resta.**

5. Las Ventas de **Junio**, serán la mitad de la suma de las ventas de **Marzo** y **Mayo**.

**NOTA: Tenga en cuenta la jerarquía de los operadores, siempre se realizará primero la operación que encuentre entre paréntesis ( ), luego Exponenciación ^, Multiplicación y división \* / y por último Suma y resta + –**

6. Las Ventas de **Julio**, serán el 12% de la diferencia de las ventas de **Junio** y **Abril**, más el doble de las ventas de **Marzo**.

**NOTA**: Tenga en cuenta la jerarquía de los operadores, siempre se realizará primero la operación que encuentre entre paréntesis **( ),** luego Exponenciación **^,** Multiplicación y división **\* /** y por último Suma y resta **+ –**

7. Las Ventas de **Agosto**, se incrementarán en un 10% más de las ventas de **Enero**.

**NOTA: Cuando se pida incremento la fórmula que se utilizará será:**

**Valor \* Porcentaje + Valor**

**Otra forma de calcular un incremento será, sumando al 100% el porcentaje que se da y multiplicarlo por el valor. Ejemplo =A2\*110%**

8. Las Ventas de **Septiembre**, se decrementaran en un 15% menos de las ventas de **Mayo**.

**NOTA: Cuando se pida decremento la fórmula que se utilizará será:**

#### **Valor – Valor \* Porcentaje**

**Otra forma de calcular un decremento será, restando al 100% el porcentaje que se da y multiplicarlo por el valor. Ejemplo =E2\*85%** 9. Las Ventas de **Octubre**, se incrementarán en un 20% más de la diferencia de las ventas de **Junio** y **Marzo**.

**NOTA: Tenga en cuenta la fórmula de incremento y la jerarquía de los operadores, pues el valor ya no será un sólo dato, sino una operación que se está enunciando.**

**Valor \* Porcentaje + Valor**

10. Las Ventas de **Noviembre**, se decrementaran en un 30% menos de la suma de las ventas de **Junio** y **Julio**.

**NOTA: Tenga en cuenta la fórmula de decremento y la jerarquía de los operadores, pues el valor ya no será un sólo dato, sino una operación que se está enunciando.**

**Valor – Valor \* Porcentaje**

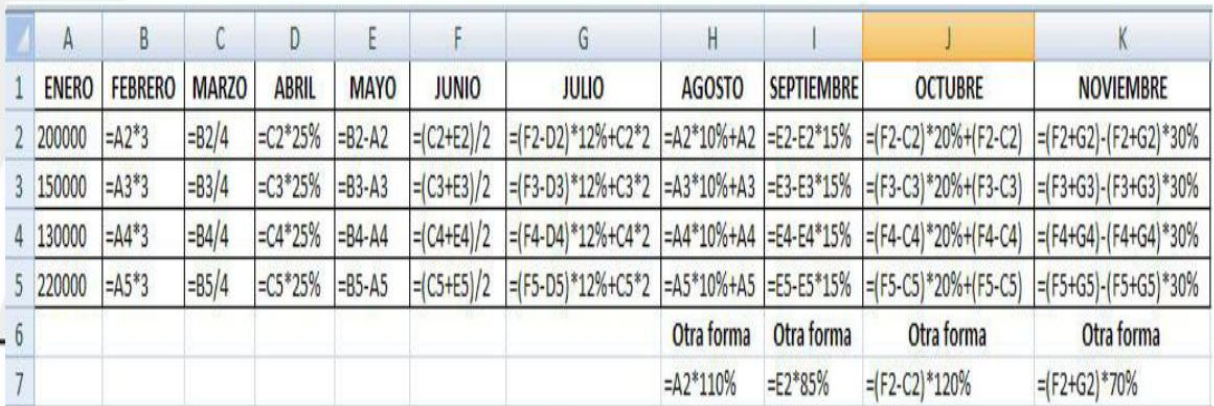

### LAS FÓRMULAS DEL EJERCICIO ANTERIOR SON:

#### **k) Funciones Básicas**

Una función es una fórmula predefinida por Excel 2007 que opera sobre uno o más valores y devuelve un resultado que aparecerá directamente en la celda donde se digita.

Las funciones manejan las siguientes sintaxis:

**=Nombre de la función (DatoInicial:DatoFinal)** los dos puntos **:** entre el DatoInicial y el DatoFinal, se utilizan cuando los datos son **consecutivos**.

**=Nombre de la función (Dato1;Dato3;Dato5;...;DatoN)** el punto y coma **;** entre los datos, se utilizan cuando los datos **no son consecutivos**.

Para trabajar con funciones se deben tener en cuenta las siguientes reglas:

Se debe comenzar la función con el **signo =** o **+**

Los datos o valores de entrada van siempre entre paréntesis. No dejar espacios antes o después de cada paréntesis.

Los datos deben de separarse por **:** si los datos son consecutivos y por **;** si los datos no son consecutivos.

#### **Ejemplo**: **=SUMA (A1:B6)**

El operador **:** nos identifica un rango de celdas, así **A1:B6** indica todas las celdas incluidas entre la celda **A1** y la **B6**, así la función anterior sería equivalente a:

#### **=A1+A2+A3+A4+A5+A6+A7+A8+B1+B2+B3+B4+B5+B6**

Las fórmulas pueden contener más de una función, y pueden tener funciones anidadas dentro de la fórmula.

#### Ejemplo: **=SUMA(A1:B4)/SUMA(C1:D4)**

Existen muchos tipos de funciones dependiendo del tipo de operación o cálculo que realizan. Así hay funciones matemáticas, de texto, de fecha y hora, lógicas, de base de datos, de referencia y de información, algunas de estas son:

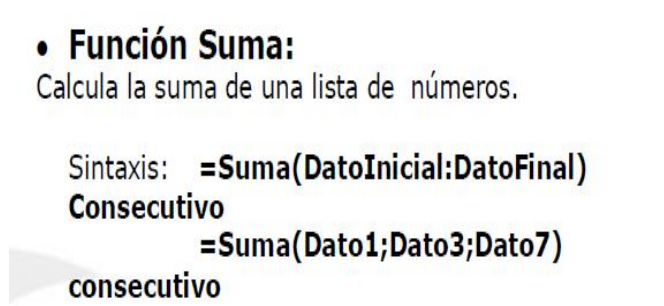

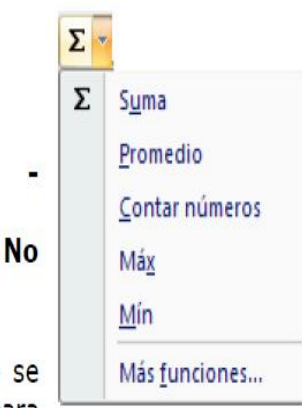

Nota: También se puede utilizar el icono Autosuma que se encuentra en la ficha Inicio - Grupo de iconos Modificar para totalizar columnas o filas consecutivas o no consecutivas.

#### **Función Promedio**

Determina la media aritmética de los datos. La media aritmética se calcula sumando todos los números dividendo por el número de datos.

Sintaxis: **=Promedio(DatoInicial:DatoFinal) - Consecutivo**

#### **=Promedio(Dato1;Dato3;Dato7) - No consecutivo**

#### **Función Máximo**

Muestra el número mayor de un rango o de una lista de datos. Si no hay números devuelve cero.

Sintaxis: **=Max(DatoInicial:DatoFinal) - Consecutivo =Max(Dato1;Dato3;Dato7) - No consecutivo**

#### **Función Mínimo**

Muestra el número menor de un rango o de una lista de datos. Sintaxis: **=Min(DatoInicial:DatoFinal) - Consecutivo =Min(Dato1;Dato3;Dato7) - No consecutivo**

#### **Función Contar números**

Cuenta el número de celdas de un rango que contiene números, incluyendo fechas y fórmulas.

Sintaxis: **=Contar(DatoInicial:DatoFinal) - Consecutivo**

#### **=Contar(Dato1;Dato3;Dato7) - No consecutivo**

**Función Contará**

Cuenta las celdas que contienen cualquier tipo de dato (texto, números, fechas, etc).

Sintaxis: **=Contara(DatoInicial:DatoFinal) - Consecutivo =Contara(Dato1;Dato3;Dato7) - No consecutivo**

#### **Función Hoy**

Muestra la fecha actual del sistema. Sintaxis **=HOY( )**

- Otra forma para ingresar la fecha actual del sistema es presionando las teclas **Ctrl+ ;** y pulsar la tecla Enter. Esta Fecha se desplaza a la derecha de la

celda. - Para digitar la fecha manualmente se debe: Digitar **Día/Mes/Año** y pulsar

Enter. **Ejemplo: 26/12/2009**

## Ejemplos de cálculos con fechas:

1. La profesora de matemáticas le hizo la siguiente pregunta a Diana: ¿Cuántos días hay entre el 28/06/2005  $v$  e 03/02/2007?

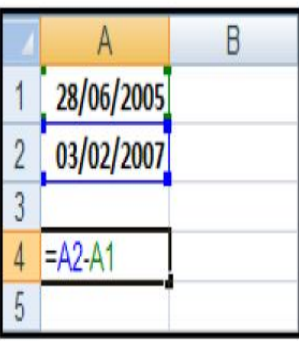

**Solución:** Digitar en las celdas correspondientes la información como aparece en la muestra y el resultado que aparecerá es: **585 DÍAS**

2. Diana desea saber hoy cuántos días faltan para su graduación, teniendo en cuenta que esta será el **15/12/2007**

Solución: Digitar en la celda correspondiente la información como aparece en la muestra y el resultado que aparecerá es: 131 DIAS

B 15/12/2007  $=$ A1-HO

NOTA: Si el resultado aparece con formato de fecha, presionar las teclas Ctrl + 1 y aplicar la categoría General.

### **Función Hora**

- Para digitar la hora manualmente se debe: Digitar **Hora:Minutos:Segundos** y pulsar Enter. **Ejemplo: 10:30:20 o 10:30** o **15:45:30** y pulsar la tecla Enter - Para ingresar la Hora actual del sistema debe presionar las teclas **Ctrl+Shift+ :** y pulsar la tecla Enter. Esta Hora se desplaza a la derecha de la celda.

## **Ejemplo con cálculo de horas:**

Juan empieza un trabajo de inglés a las **8:15:05** y termina a las **17:30:10**. ¿Cuánto tiempo se demoró en realizar el trabajo? Además, discrimine el resultado en horas, minutos y segundos.

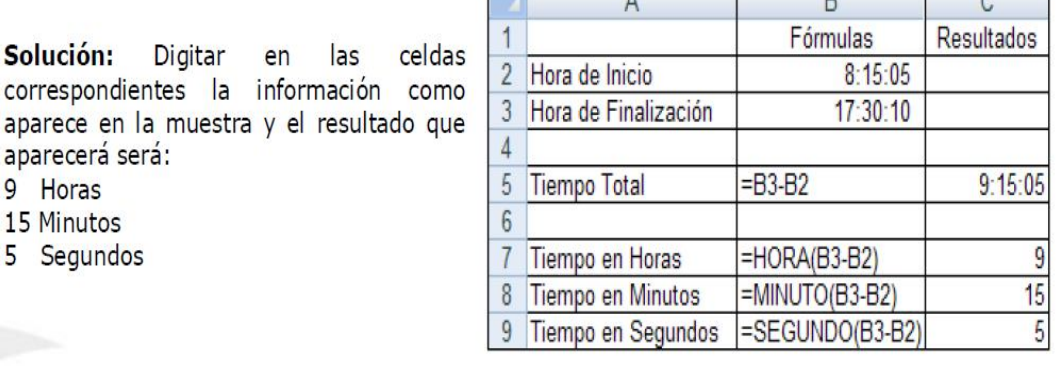

 $\overline{D}$ 

 $\overline{\phantom{a}}$ 

 $\sqrt{2}$ 

т

## • Función Ahora

En una misma celda se puede almacenar la fecha y la hora.

**Sintaxis**  $= AHORA()$ 

Otra forma para ingresar la fecha y la hora actual del sistema es presionando las teclas **Ctrl + Shift + ; :** y pulsar la tecla Enter.

#### **Función Días 360**

Calcula el número de días entre dos fechas basándose en un año de 360 días (doce meses de 30 días) que se utiliza en algunos cálculos contables. Use esta función para facilitar el cálculo de pagos si su sistema de contabilidad se basa en 12 meses de 30 días

#### Sintaxis **DIAS360(fecha\_inicial;fecha\_final;método)**

**Nota:** En Colombia se tiene en cuenta el Método Europeo, que consiste en que las fechas iniciales o finales que corresponden al 31 del mes, se convierten en el 30 del mismo mes. Por lo anterior en el espacio método no se digita nada.

#### Ejemplo:

1. Juan ingresó a la Empresa XYZ el 01/01/1999 y se retiró el 06/08/2007. ¿Cuántos días laboró?

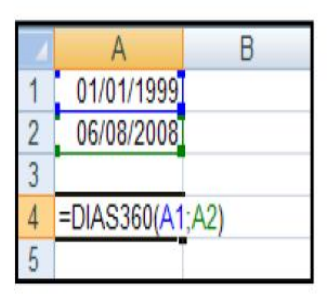

Solución: Digitar en las celdas correspondientes la información como aparece en la muestra y el resultado que aparecerá es: 3455 **DIAS** 

#### **Asistente para Funciones**

Una función como cualquier dato se puede escribir directamente en la celda, como lo vimos anteriormente, pero Excel 2007 dispone de una ayuda o asistente para utilizarlas.

Los pasos para introducir una función en una celda son:

- Situarse en la celda donde queremos introducir la función.
- > Hacer clic la ficha Fórmulas
- · Clic en el icono Insertar Función... O bien, hacer clic sobre el botón Insertar f Función de la barra de fórmulas.

Aparecerá el siguiente cuadro de diálogo:

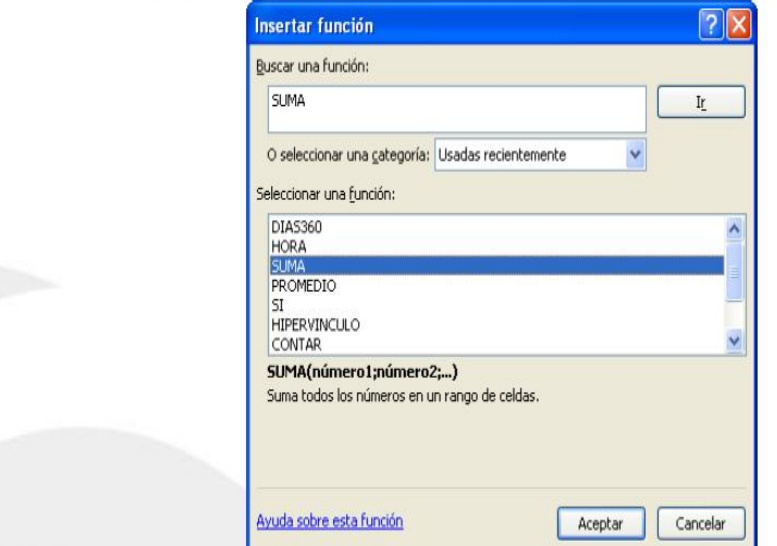

**Buscar una función:** Permite buscar una función a partir de su nombre y hacer clic en el botón **Ir.**

- **Seleccionar una categoría:** Permite seleccionar una función de las categorías que contiene Excel 2007. En el cuadro **Seleccionar una función**, aparecerán los nombres de función agrupados por categorías. Si no se encuentra una función específica, se debe seleccionar la opción **Todas** en la lista desplegable para que se muestren todas las funciones disponibles en Excel 2007.
- Hacer clic sobre el botón **Aceptar.**
- En el cuadro de diálogo **Argumentos de función** se introducen los datos necesarios para realizar el cálculo de la función, en este caso se eligió la función **SUMA**.

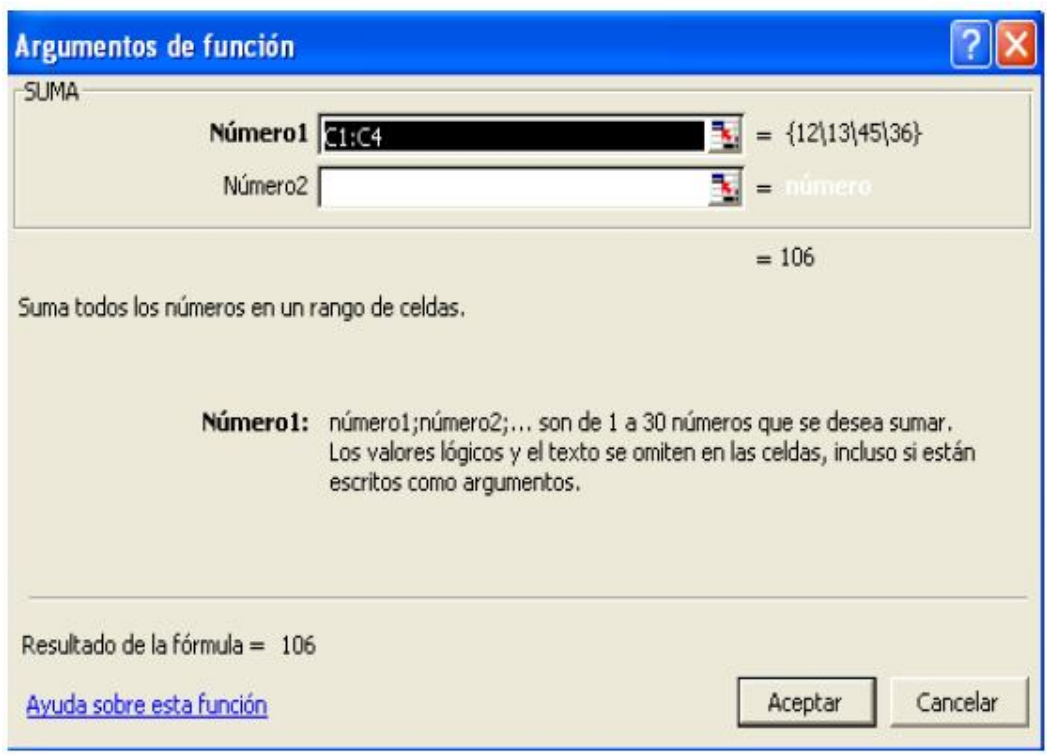

En el recuadro **Número1** se indica el primer argumento que generalmente será una

celda o rango de celdas tipo A1:B4. Para ello, hacer clic sobre el botón

 para que el cuadro se haga más pequeño y podamos ver toda la hoja de Cálculo, luego se debe seleccionar el rango de celdas deseadas como primer argumento y pulsar la tecla Enter para volver al cuadro de diálogo.

- En el recuadro **Número2** habrá que indicar cuál será el segundo argumento. Sólo en caso de que existiera. Si introducimos segundo argumento, aparecerá otro recuadro para el tercero, y así sucesivamente.
- Cuando tengamos introducidos todos los argumentos, hacer clic sobre el botón **Aceptar**.

**NOTA:** Desde la barra de estado se pueden activar o desactivar algunas funciones: **Suma, promedio, máx, mín**, recuento numérico y recuento, haciendo clic derecho sobre la barra y activando lo que se requiera.

Si desea obtener un resultado inmediato, basta con seleccionar un rango de celdas y en la barra de estado aparecerán los resultados de dichas funciones.